# **Step 6 – How to Add Folder(s) to Photos App and View Pictures, Videos with Slide Show**

- **If you have Pictures and Video(s) in the Pictures Folder, you don't need to add another Folder.**
- **If you added a new Folder in the Documents Folder and Folders under it with the Pictures and/or Videos you want to View, Edit and Create Video, you have to add that Folder to Photos App.**
- **If you have Video(s) in a Folder under the Videos Folder, that you want to View, Edit and Create Video, you have to add that Folder to Photos App. Next is to open Photos App with the new version as I showed you in Step 1.**

#### • **Here is a sample of open Photos App. Then click on Folders at the Top. Next is what happens.**

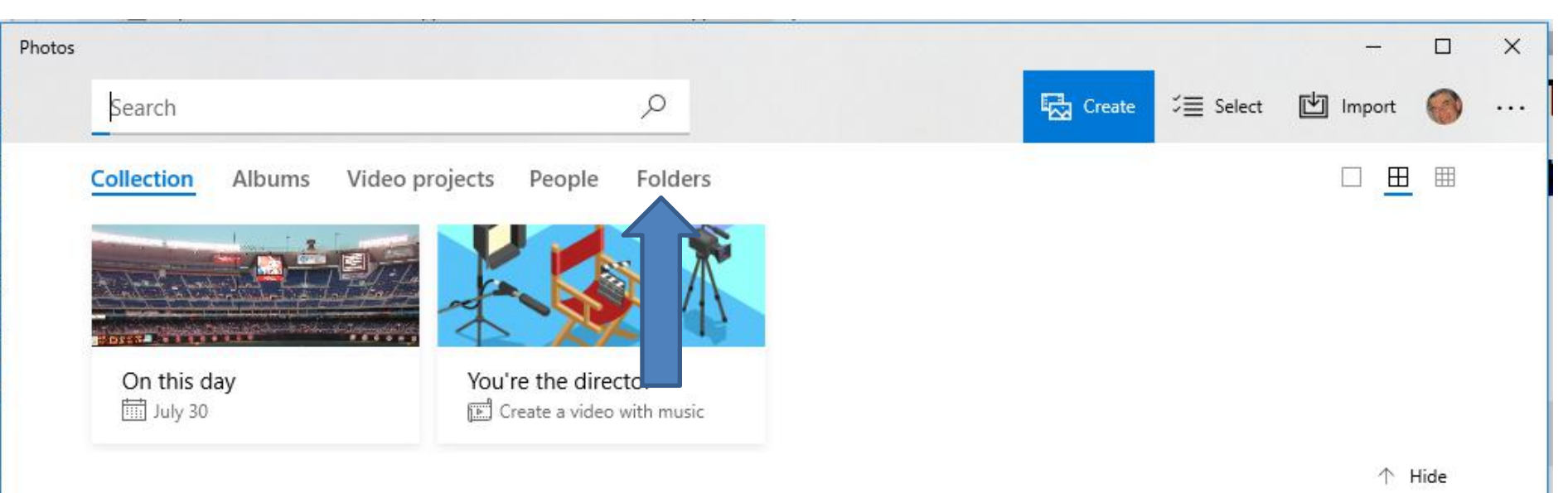

#### December 2100

12/31 3 photos

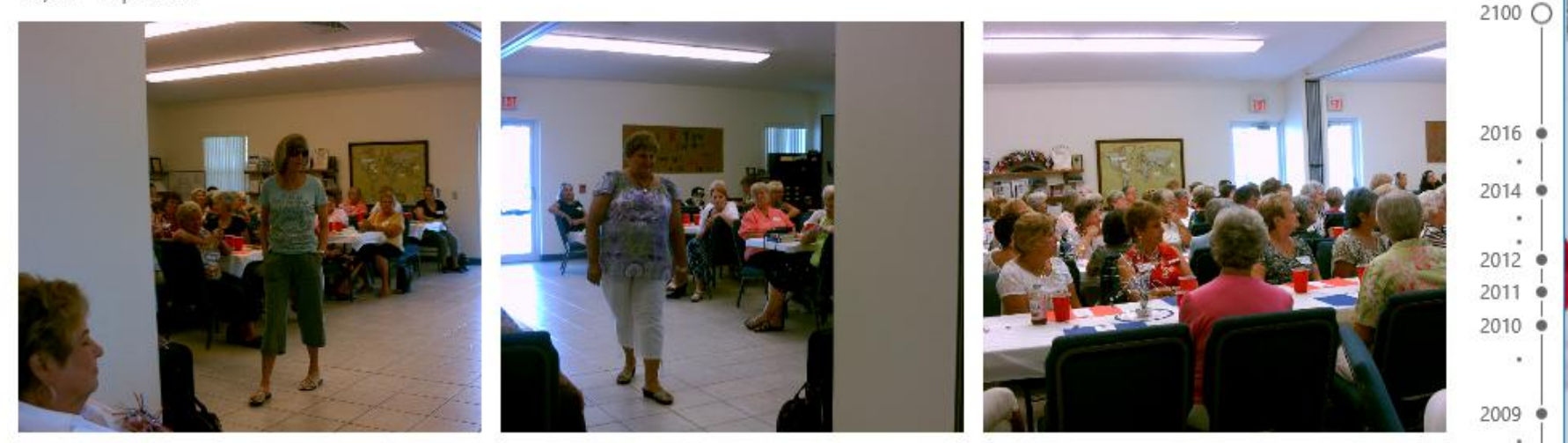

- **Page changes to Folders. If you have OneDrive, it shows it. It also shows the Pictures Folder. If you don't need a new Folder, click on the Pictures Folder and find the Folder that has the Pictures you want to view and Edit and click on the Folder. Then forward to Page 11 on this PDF file that shows you how to view.**
- **To add another Folder, click on Add a Folder and next is what happens.**

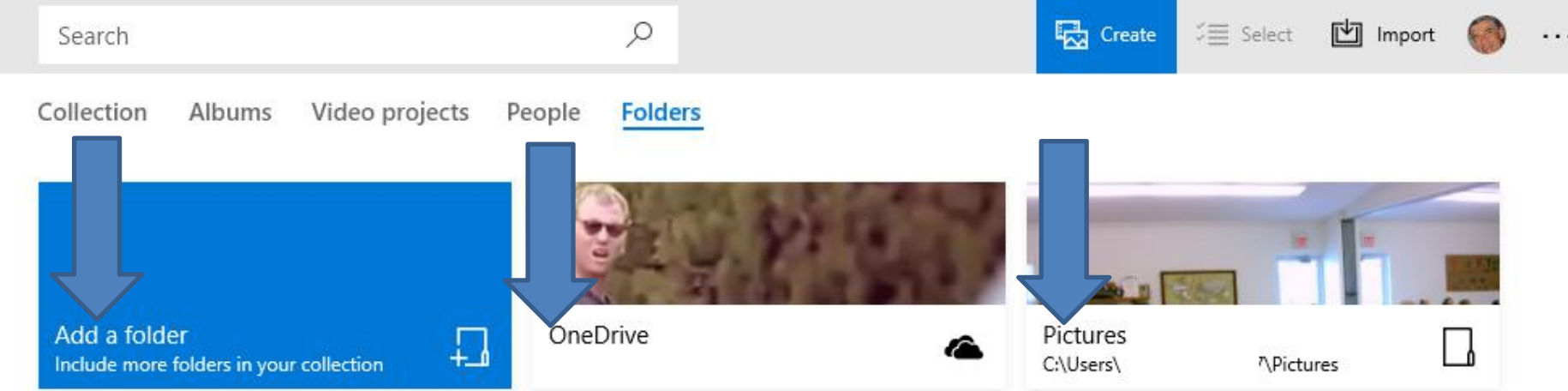

# **A new window opens, like File Explorer with Documents. If you want a new Folder, type the Folder on the Folder lane. If you have a Folder as I showed you in Step 2, you may have to scroll down and next is a sample.**

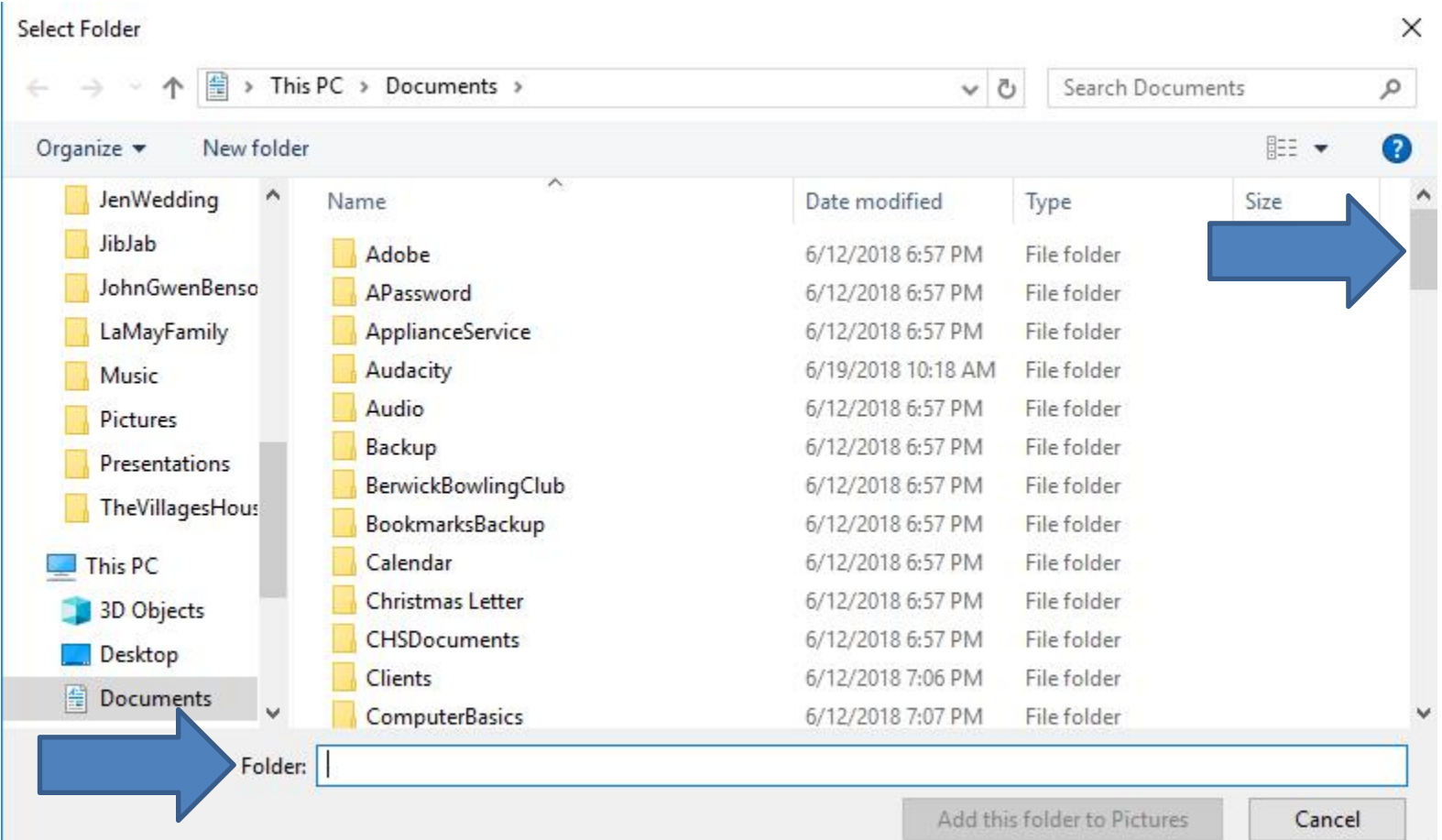

## • **Here is a sample of scrolling down and click on Photos App and click on Add this folder to Pictures and next is what happens.**

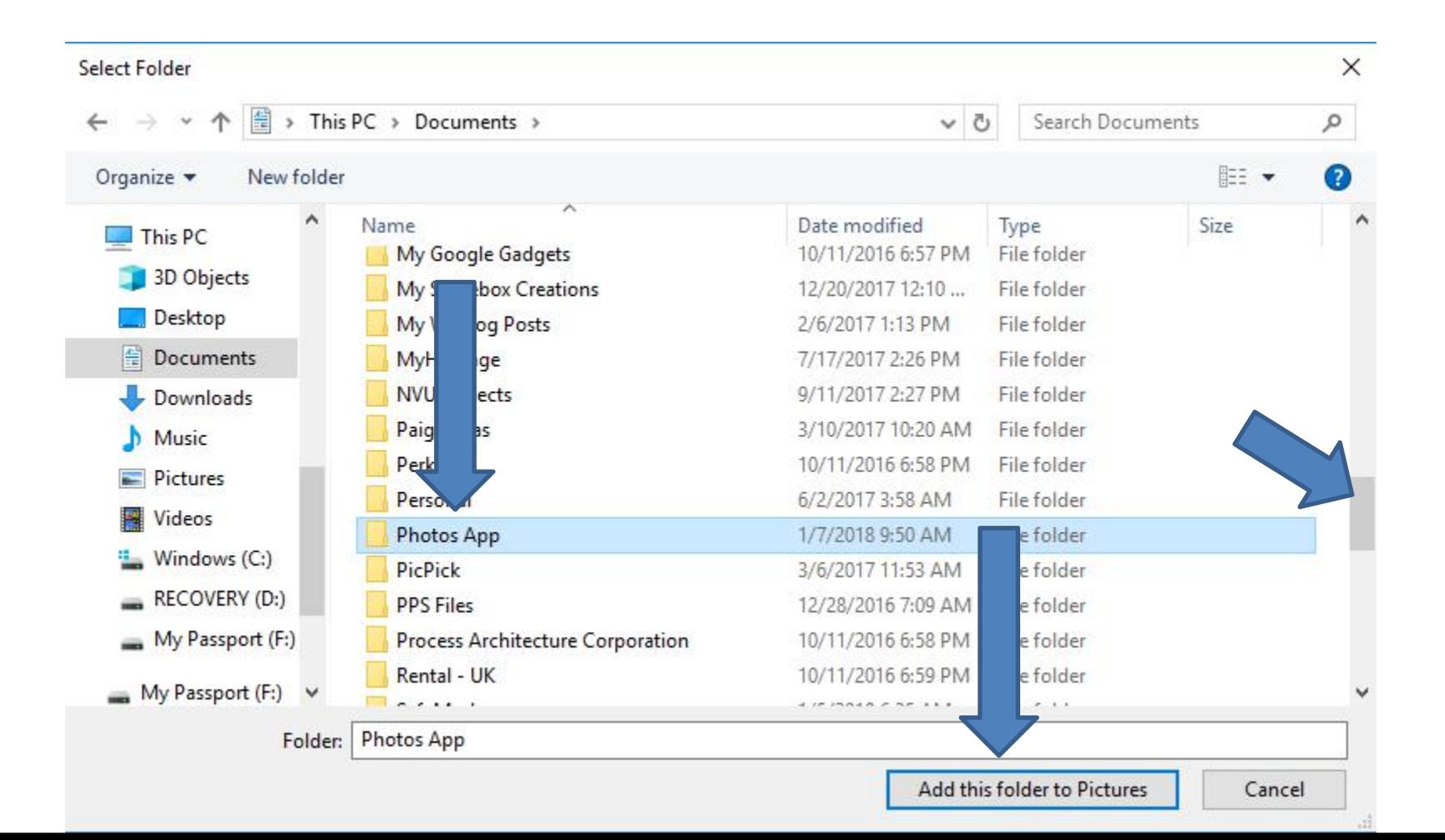

• **Window closes and it goes back to Photos App. You have to click on the Icon . . . in the upper right and next is what happens and I will zoom in so you can see it.**

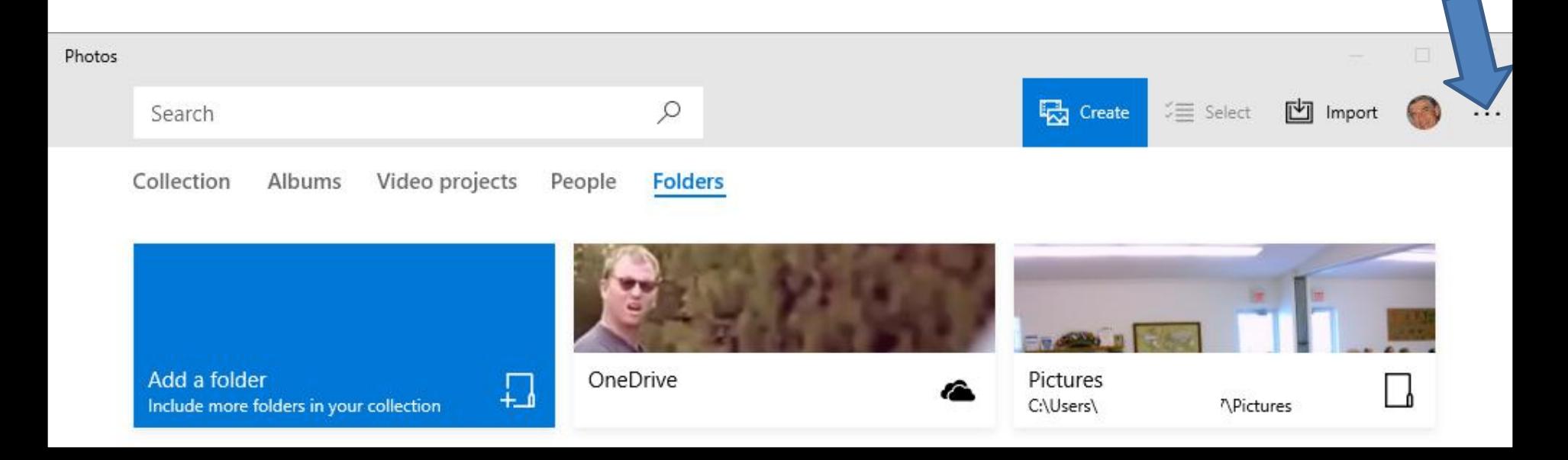

• **When you have to click on the Icon . . . in the upper right a new window opens with a list and click on Settings at the bottom and next is what happens.**

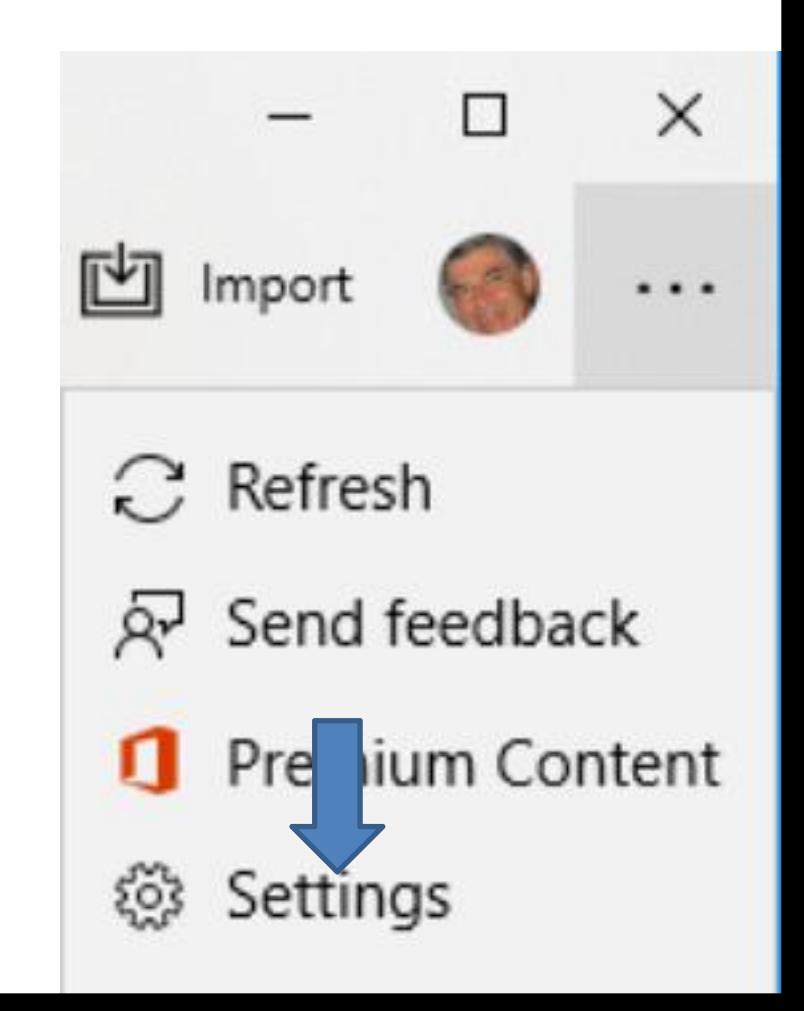

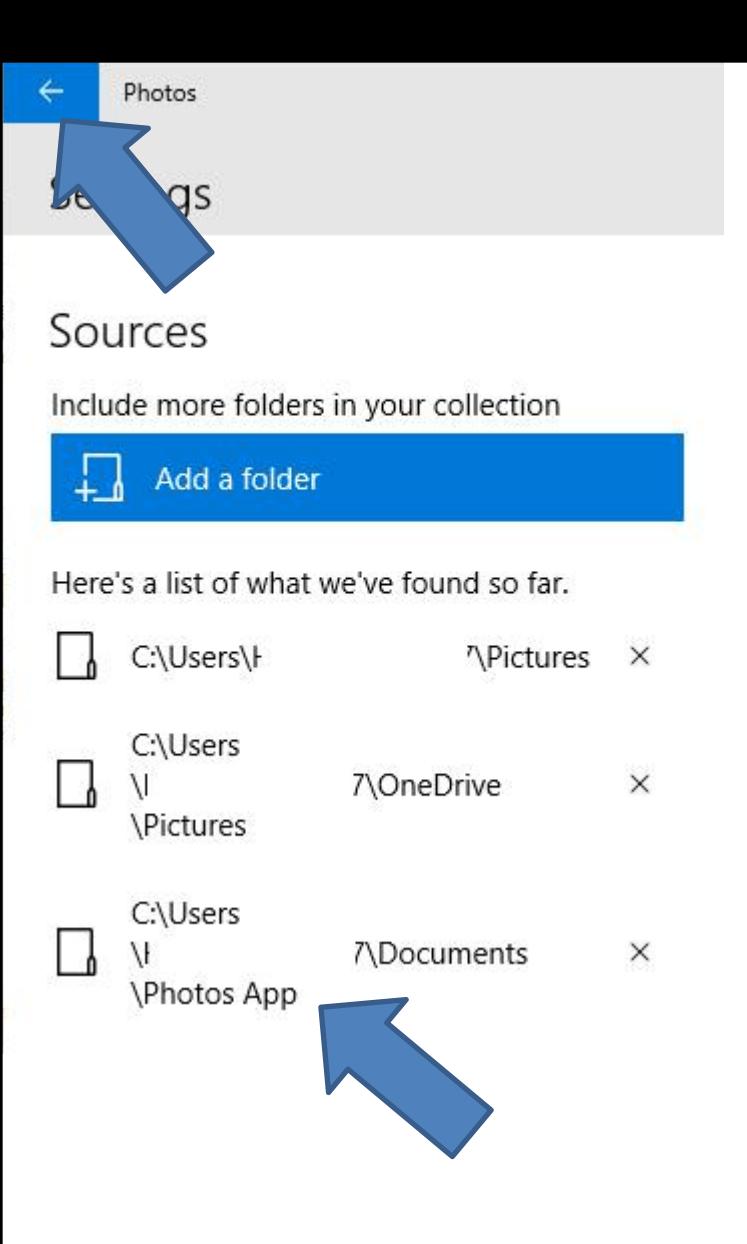

- **Page changes to Settings and you see the new Folder.**
- **You then click on this lcon**  $\bullet$  **left** of Photos to **go back to the other page and next is what happens.**

• **It did not show the new folder. I closed Photos App by clicking on X in the right and then opened it again and it then showed it, which is next.**

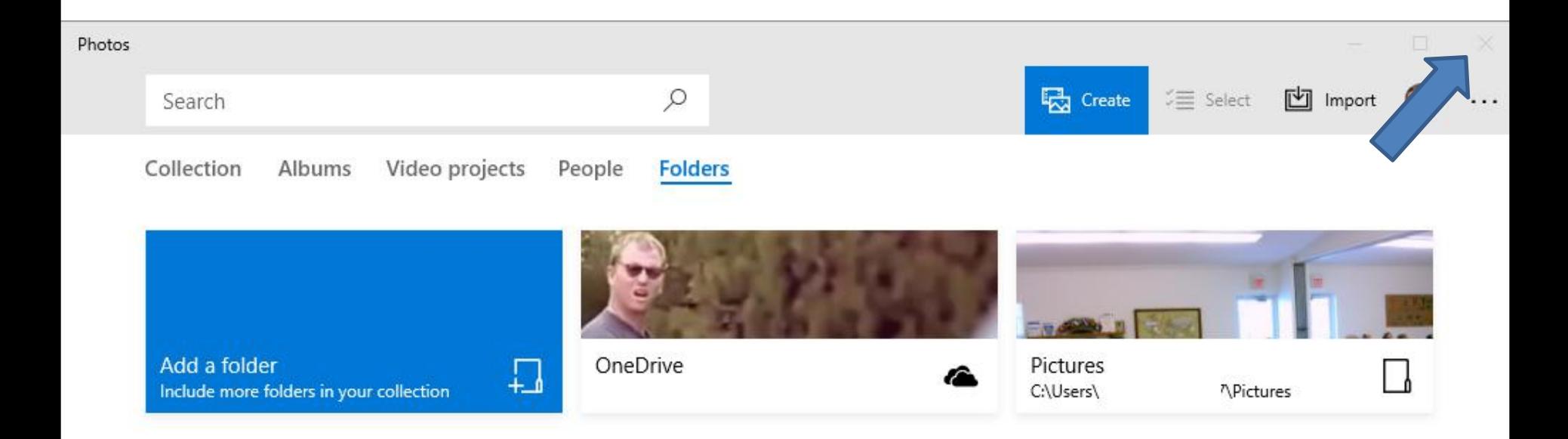

• **When you open it again and click on Folders again. You then see the new Folder. You then click on it and next is what happens.**

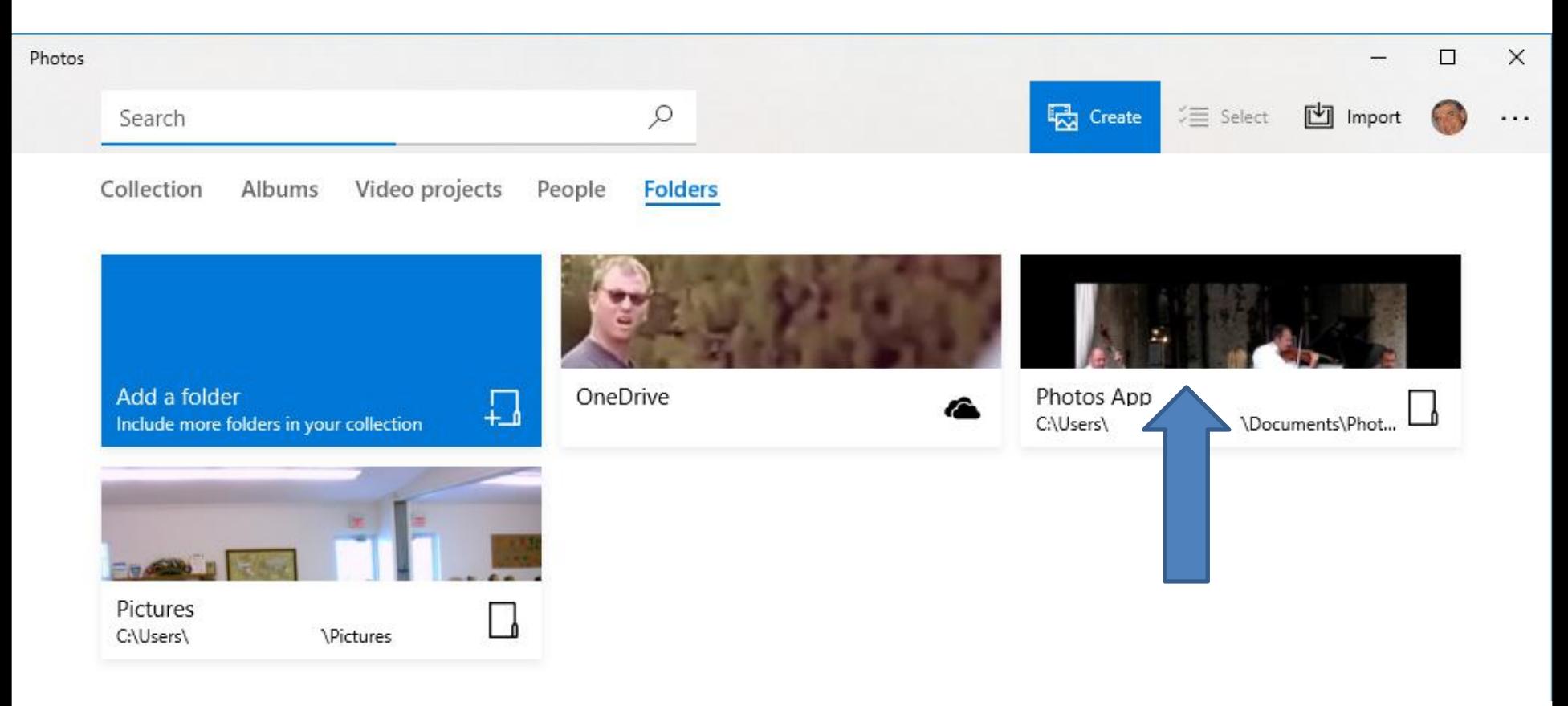

• **Page changes and you see the other 3 Folders. Click on one, like First Video and next is what happens.**

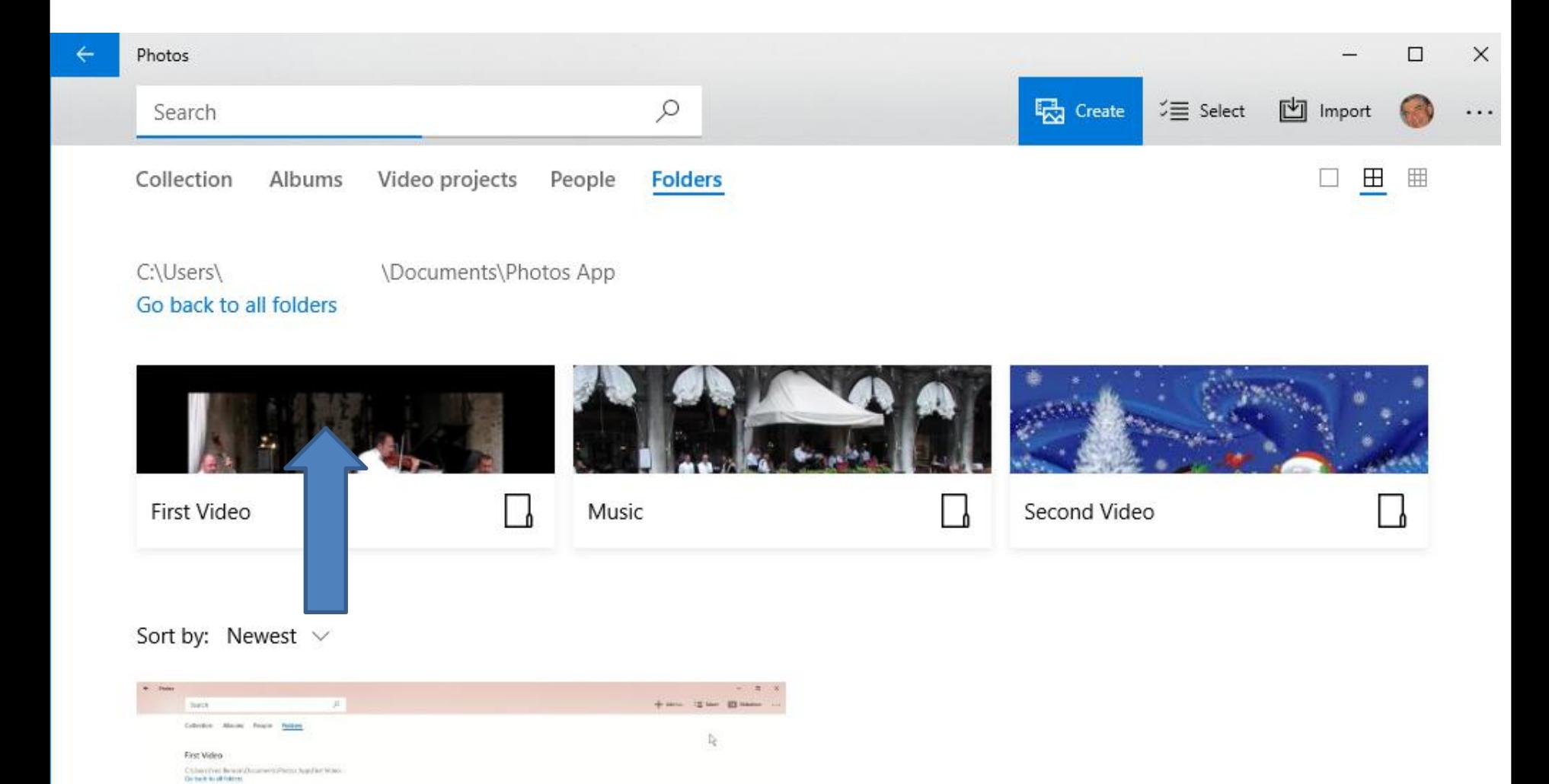

**Softly: Newell** 

• **You then see the Videos and Pictures. Note – the Videos are same, but they are different files that I Converted in the Tip. To view them, click on the Icon . . . again in the upper right. Next is what happens different.**

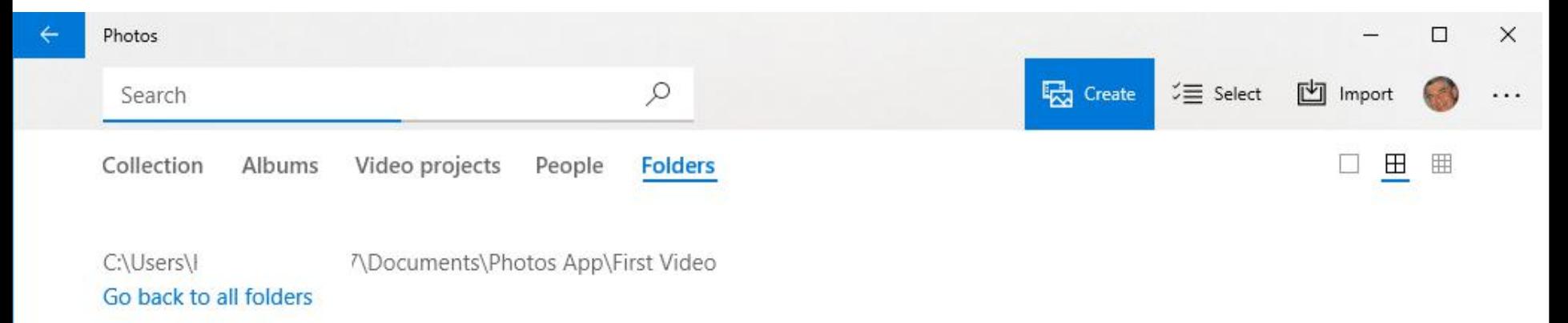

Sort by: Newest  $\vee$ 

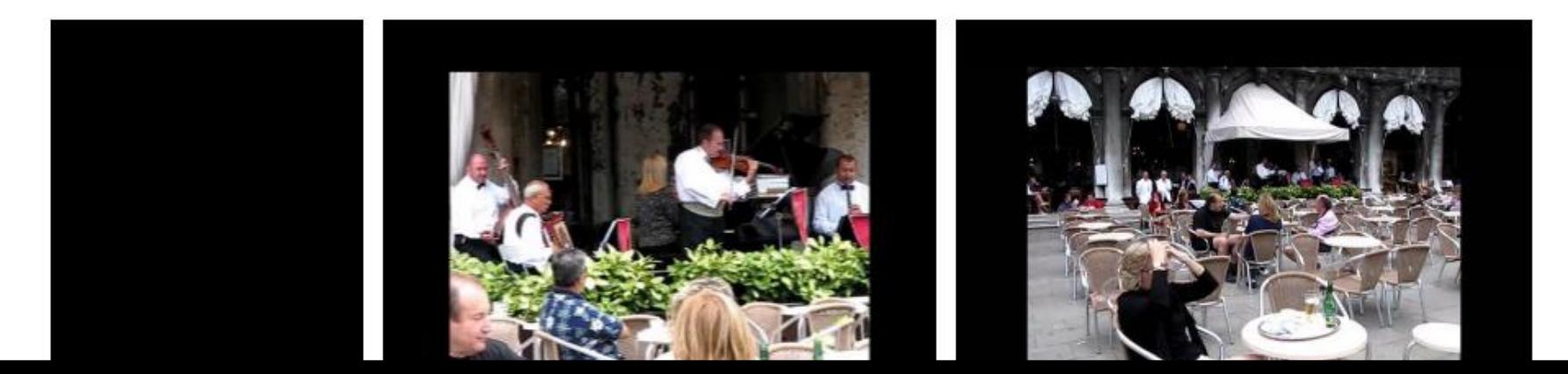

#### • **You then click on Slideshow and next is what happens.**

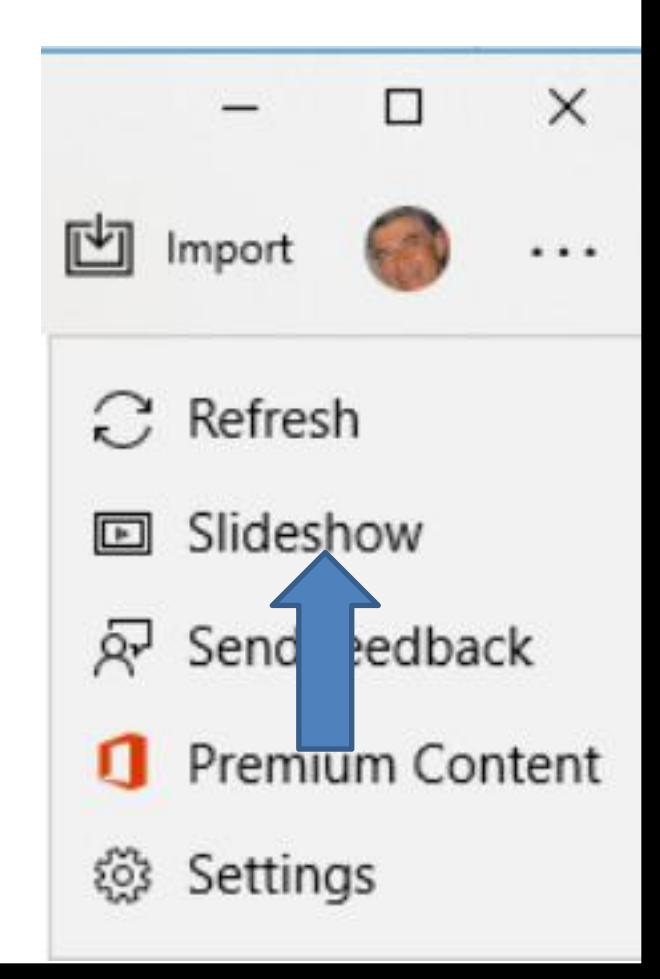

• **It starts playing the video and once complete, it goes to the next Picture, which is next.**

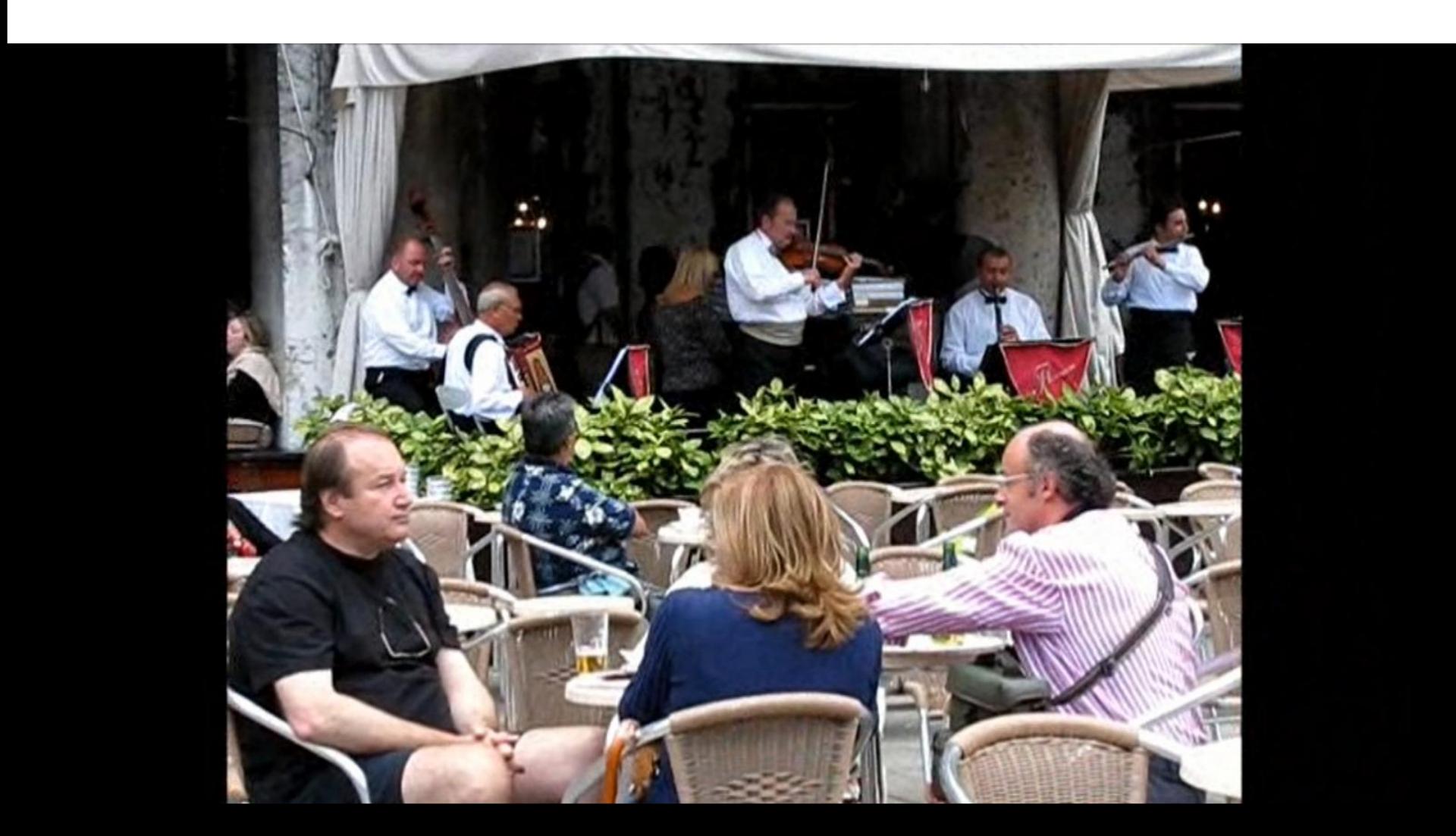

• **Because I created a Black background Picture, you can't see it. It then goes to the second video and plays it again, and once complete it goes to the next Picture, next is a sample.**

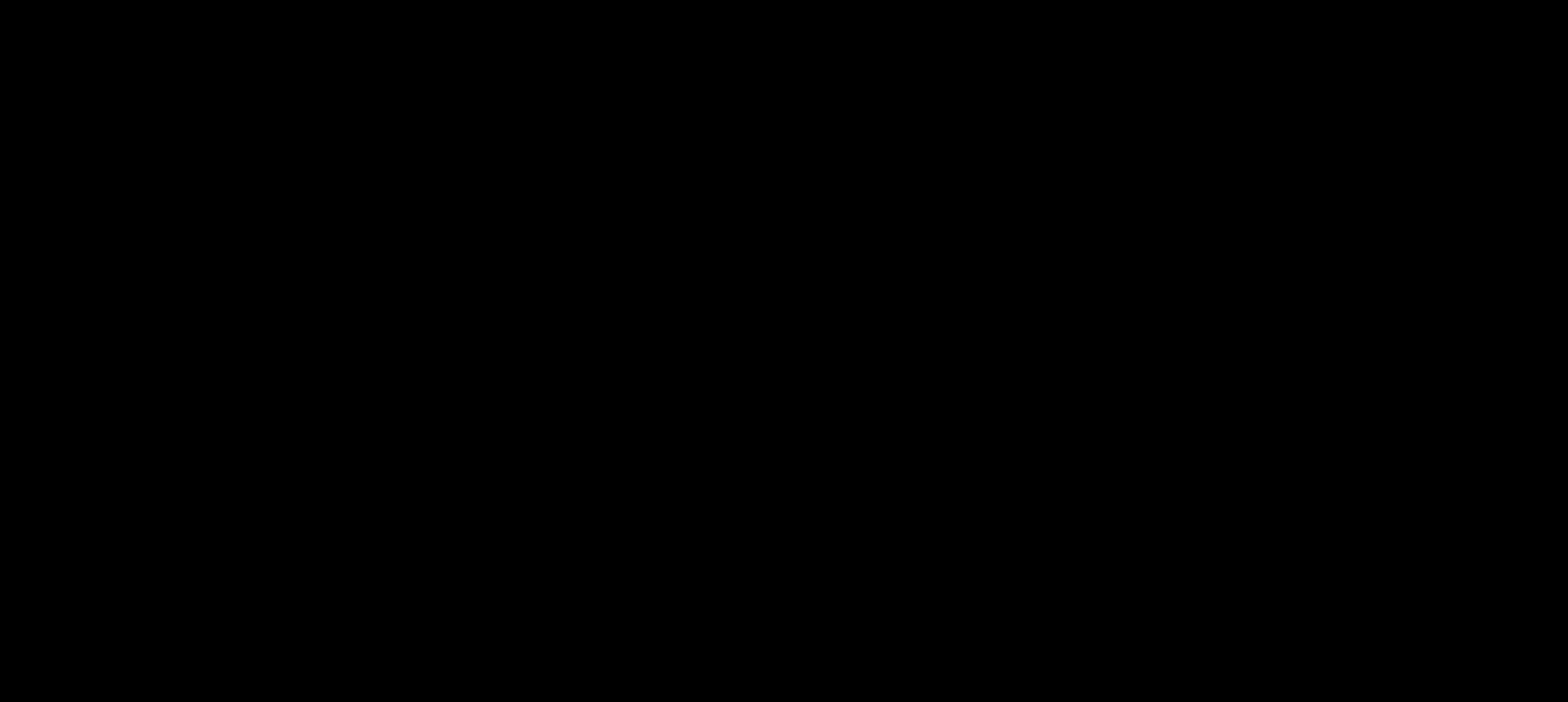

• **Here is a sample of the next Picture. It then goes to all of the other Pictures. After the Pictures, it starts playing it again at the beginning. You click the ESC Key to stop the Slideshow, which is next.**

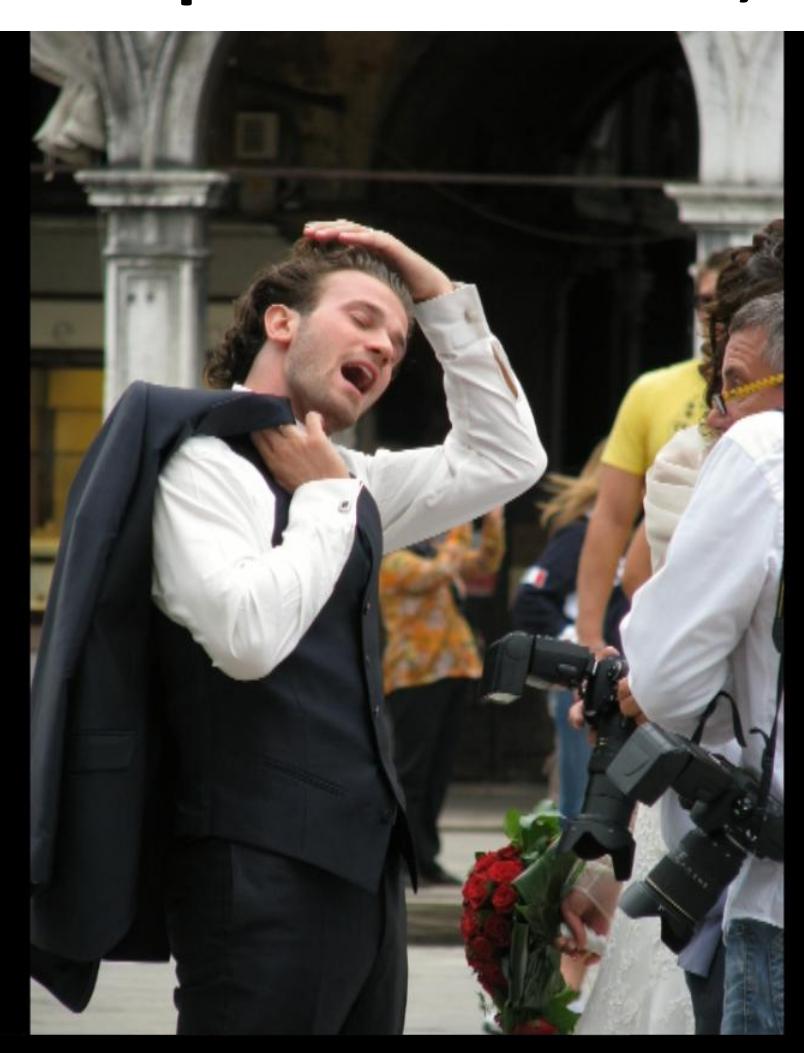

## • **When you click on the ESC Key, it goes back to this page. You then can click on one to edit, which is Step 7. This is the End of Step 6.**

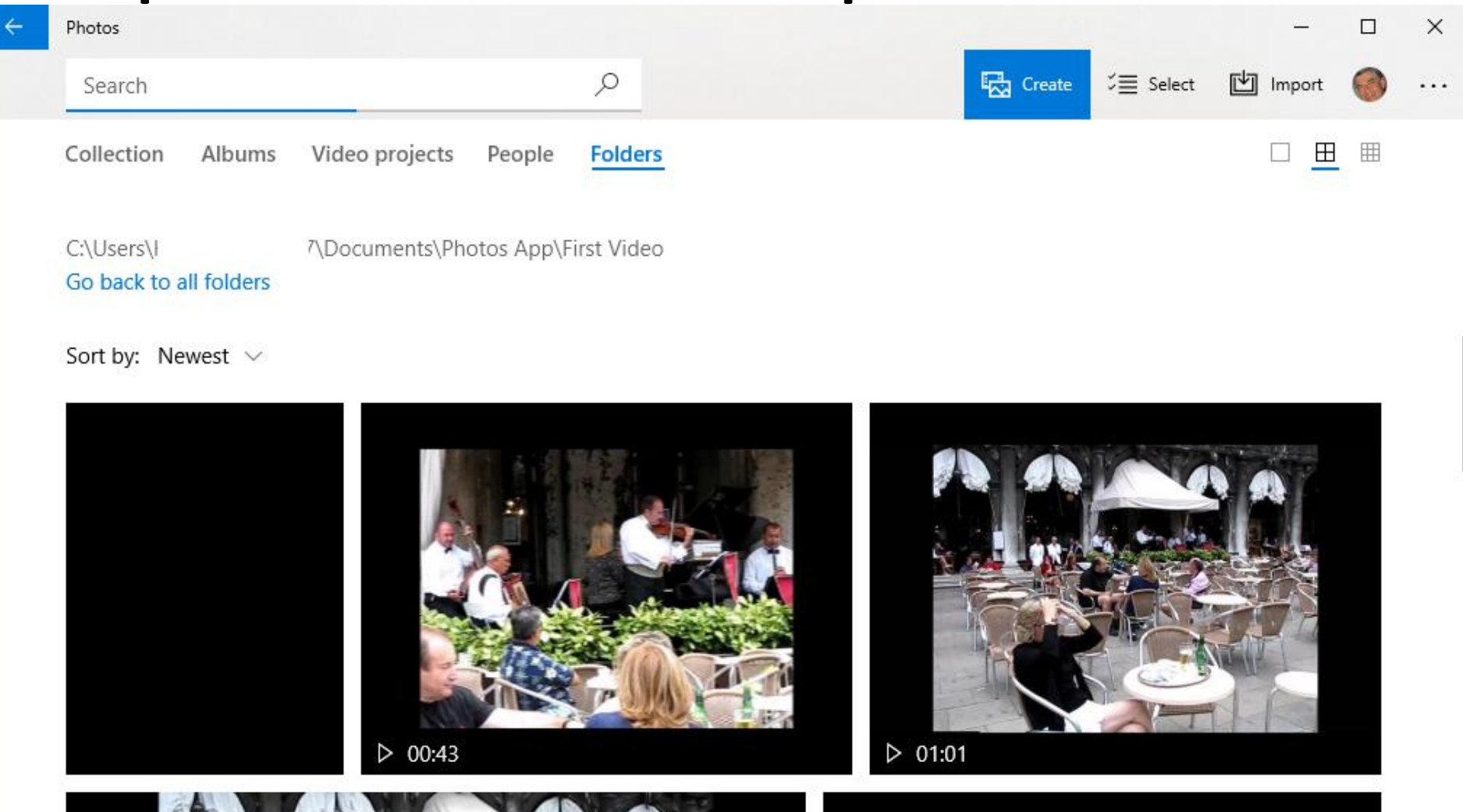

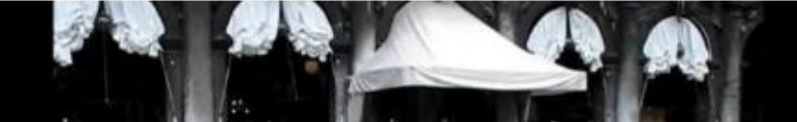

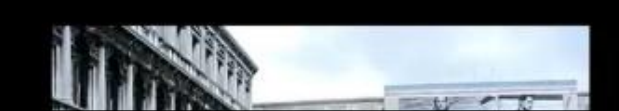